# HOW TO CONFIGURE AND USE A TRAUMACAD PLUG-IN WITH PHILIPS ISITE

This document describes the process of configuring the TraumaCad plug-in inside iSite Enterprise or Radiology which allows a user to export an image from iSite to TraumaCad for pre-operative planning.

#### TRAUMACAD CLIENT COMPUTER SETTINGS

- Add TraumaCad's home page URL to Internet Explorer's trusted sites (http://TRAUMACAD\_IP/TraumaCadServer)
- Add iSite home page URL to Internet Explorer's trusted sites
- Disable IE's popup blocker
- Install the integration components using <u>this link</u> (or download the MSI and push it to all clients using SMS\GPO)
- Install MSXML 6.0 Parser from this link (allow add-on to be installed)
- Access iSite home page (and install the ActiveX control in case this is the first usage)

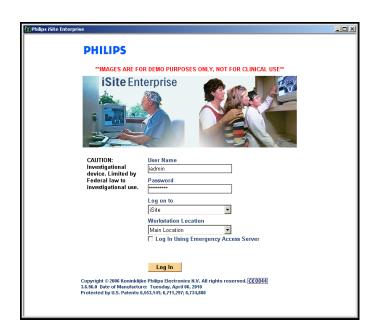

The image may be different according to your PACS administrator requirements

Login using your supplied credentials

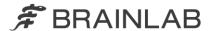

• Open iSite Preferences

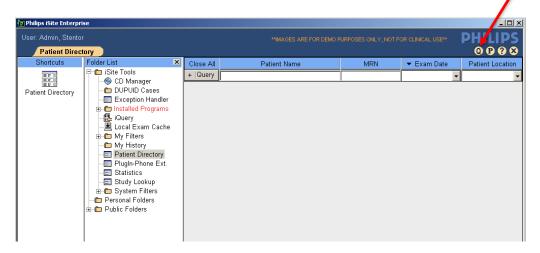

## Navigate to:

Machine preferences

Plug Ins

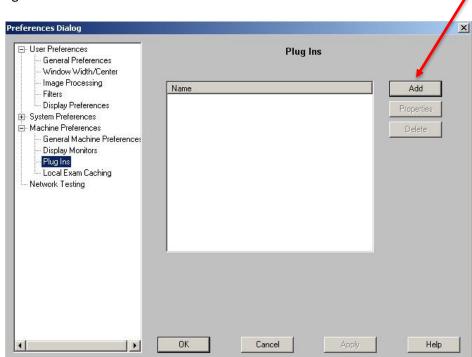

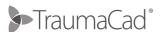

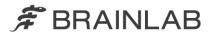

• Click on Add and fill in the plug-in details according to your TraumaCad server configuration (using the below image)

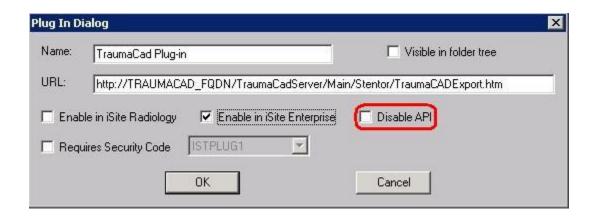

Please note that once the "Disable API" box is unchecked – you might receive the following warning – please click on **OK** and ignore.

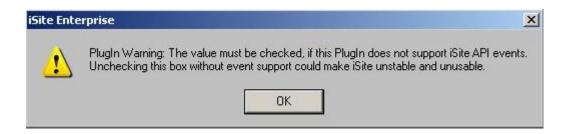

Finally – please click on OK to close the preferences page.

Before start working with the TraumaCad Plug-in, you must log out from the iSite application and log back in to reload the new plug-in configuration

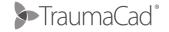

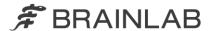

#### ADDING TRAUMACAD PLUG-IN TO ISITE RADIOLOGY

- Launch iSite Radiology using a desktop icon
- **Install** the integration components using <u>this link</u> (or download the MSI and push it to all clients using SMS\GPO)
- Install MSXML 6.0 Parser from this link (allow add-on to be installed)
- Login to iSite Radiology using system administrator credentials

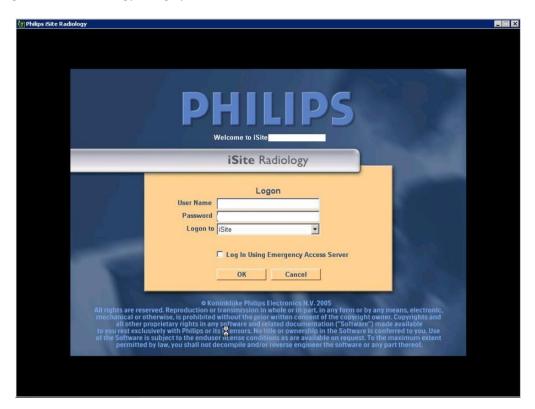

• Open iSite Radiology properties

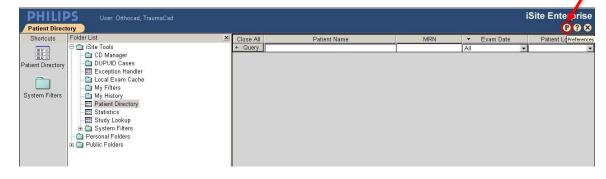

• Navigate to the machine preferences and click on Plug-ins.

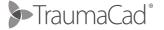

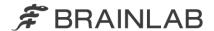

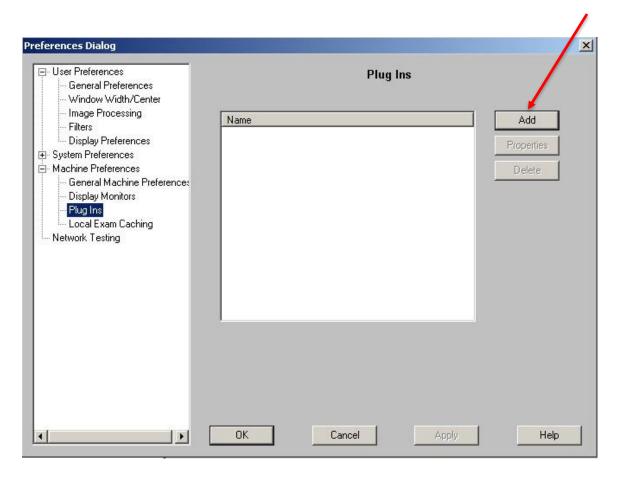

• Click on Add and fill in the following:

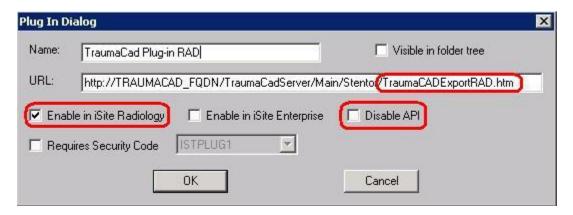

Please note that once the "Disable API" box is unchecked – you might receive the following warning – please click on **OK** and ignore.

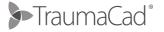

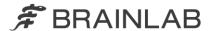

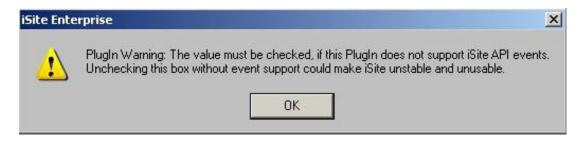

Finally – please click on OK to close the preferences page.

Before start working with the TraumaCad Plug-in, you must log out from the iSite application and log back in to reload the new plug-in configuration

After configuring both iSite enterprise and Radiology plug-in's, the properties screen should resemble the below window

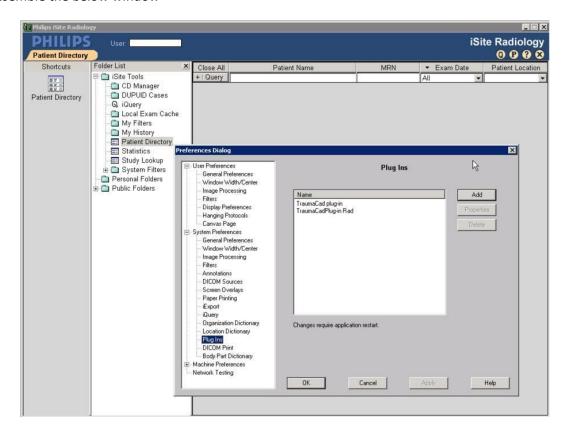

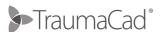

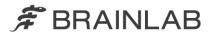

### **ISITE AND TRAUMACAD INTEGRATION EXAMPLE**

This section demonstrates the integration itself; the same steps apply for both iSite Enterprise and Radiology

- Start iSite Enterprise client from the desktop icon or from the URL
- Perform query

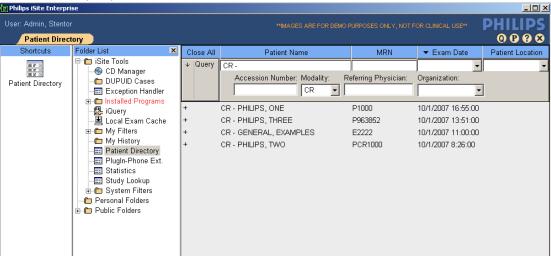

• Double click on the study you wish to retrieve iSite client will be opened with the images

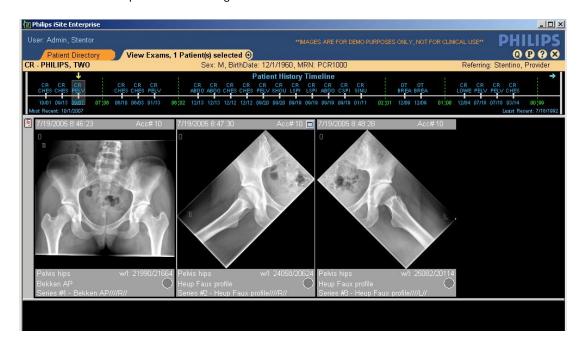

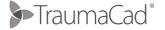

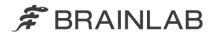

 Right click on the image you would like to template (the following drop down menu will be shown possibly with a different syntax according to your environment) - click on Export to TraumaCad

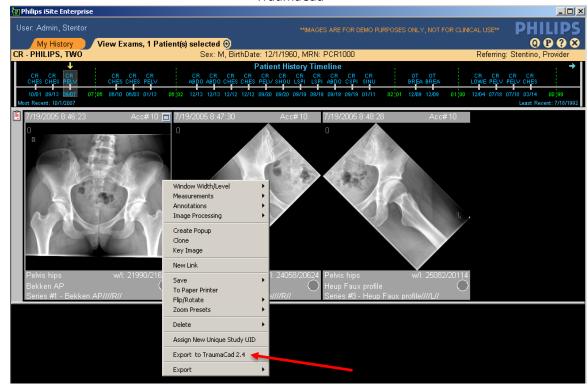

A progress window will appear

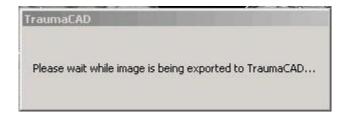

- TraumaCad will be launched (if already pre-installed or will install itself automatically) with the selected image
- Use the TraumaCad application to perform a templating session and Save the case back to PACS (it
  will be added as a new series under the original study)

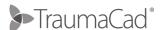